## Fremgangsmåte til foresatte for å sjekke halvårsvurdering i ITS

- 1. Gå til [https://linderud.osloskolen.no](https://linderud.osloskolen.no/)
- 2. Trykk på «Logg inn», deretter «Foresatte»
- 3. Her kan du logge inn med «MinID», «BankID» eller «BankID på mobil»
- 4. Klikk på det oransje ikonet under «Verktøy» hvor det står «Its» og «Mine fag» under.

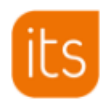

Mine fag

## **Når du er inne i Its Learning:**

5. Når halvårs- og sluttvurdering er gjort tilgjengelig for skolen, vises dette som et varsel i itslearning:

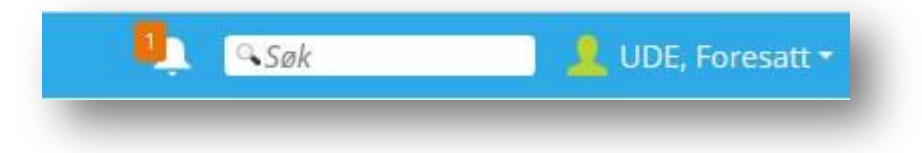

6. Ved å på klikke på varslet som foresatt får man direkte tilgang til den formelle visningen av halvårsvurdering:

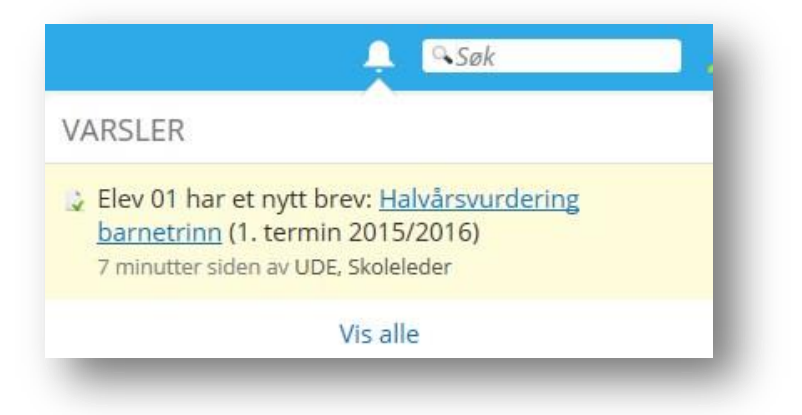

- 7. I tillegg vil den den formelle visningen alltid være tilgjengelig på foresattes forside i innholds blokk *BREV*.
- 8. Skoleåret er delt opp i to terminer. Halvårsvurderingen som elevene får midtveis i året tilhører 1. termin, mens den man får til sommeren tilhører 2. termin. 1. termin er perioden fra skolestart til og med 15. januar, mens 2. termin er perioden fra 16. januar til skoleslutt.

9. Husk å velge riktig termin for å se halvårsvurderingen:

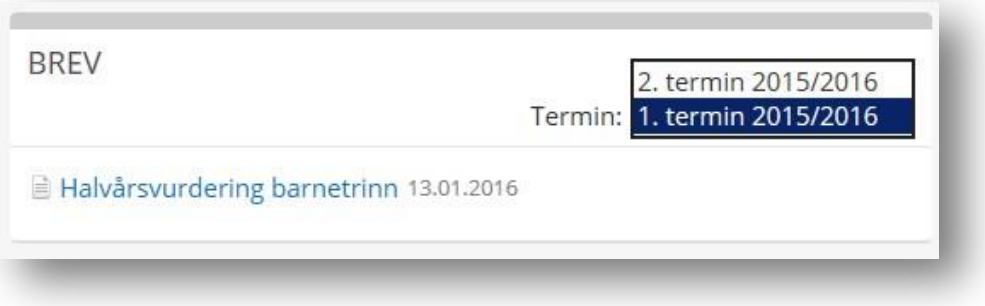

- 10. Man kan se alle halvårsvurderinger som er publisert i itslearning ved å filtrere på *Termin* i innholds blokken.
- 11. I den formelle visningen vil den faglige vurderingen vises øverst, mens vurdering i sosial kompetanse, arbeidsvaner og orden vises til slutt.

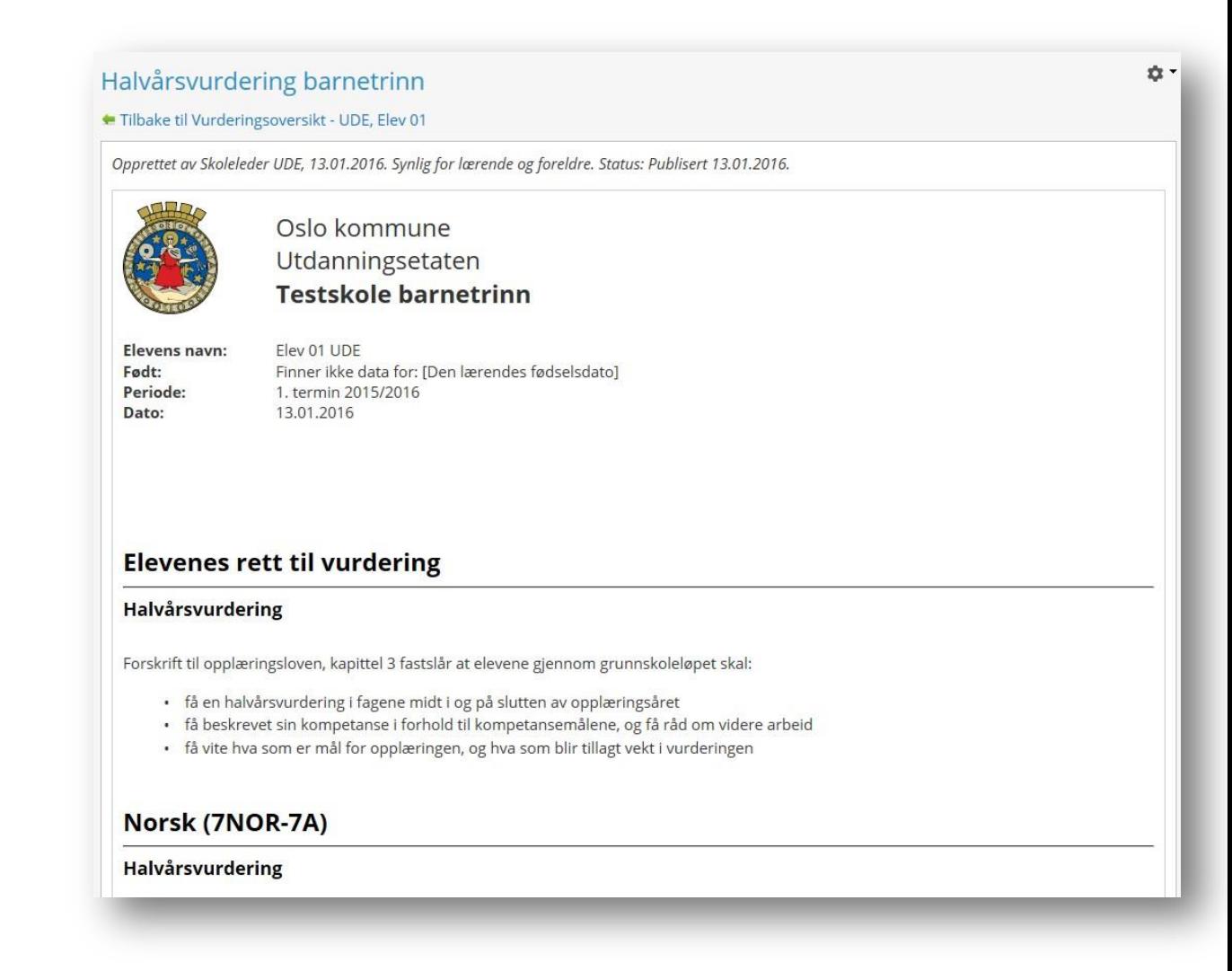

12. Som foresatt vil man også kunne se halvårsvurderingen som en verktøyvisning i itslearning. Denne visningen får man fram ved å klikke på lenken "Vis profilen til …" fra startsiden:

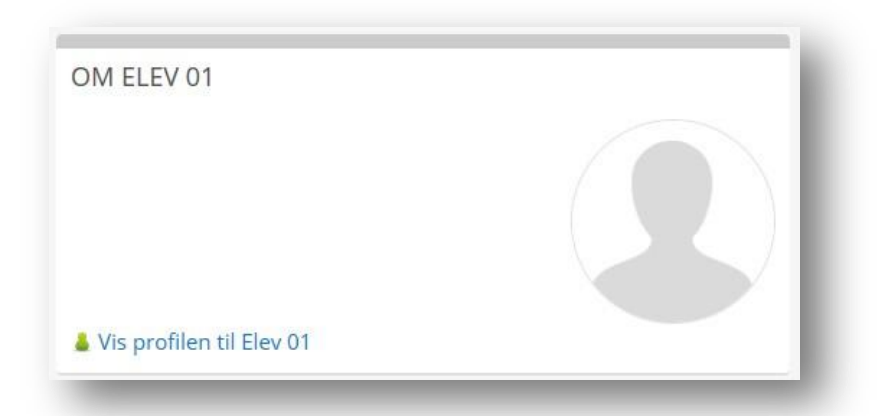

13. Velg deretter bladfanen "Vurderingsoversikt". Denne oversikten viser alle vurderinger som er blitt registrert på eleven i itslearning. De fem nyeste vurderingene vises alltid øverst. Husk å velge riktig termin:

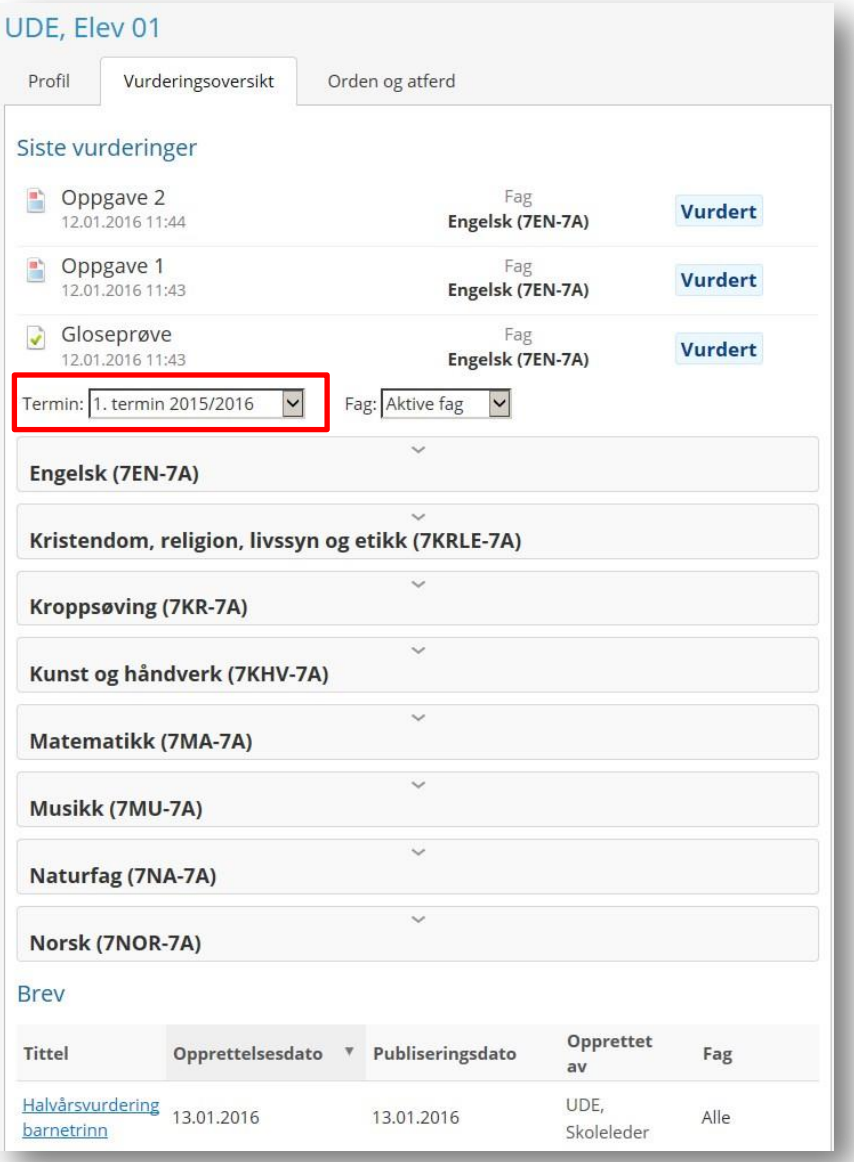

14. For å se halvårsvurdering for ønsket fag i verktøyet må man utvide faget og klikke på *Vis mer*:

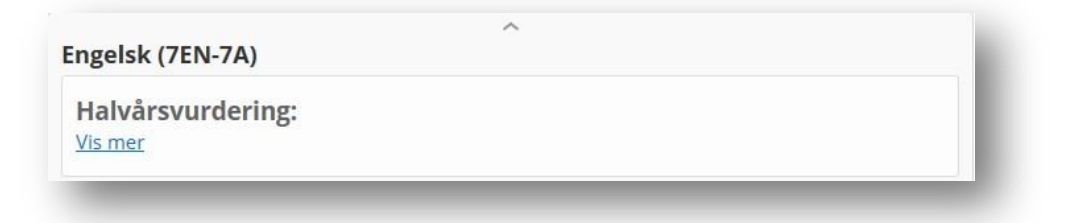

15. Halvårsvurderingen vises da i verktøyet:

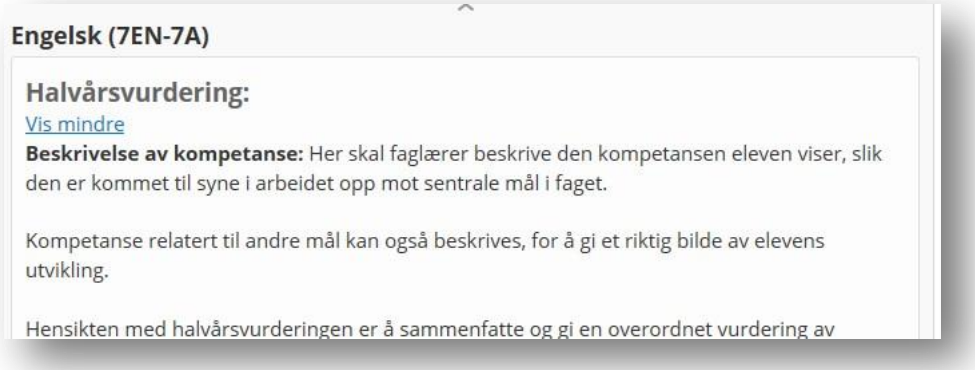

16. Nederst i vurderingsoversikten vil man også finne den formelle visningen under overskriften *Brev*:

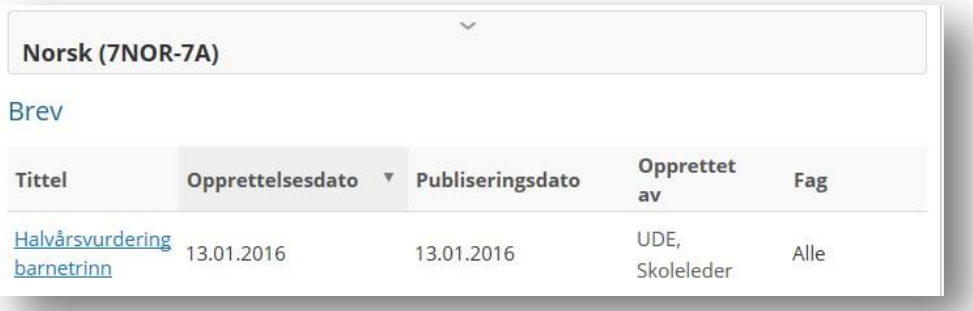